## **BORROWING EBOOKS WITH KINDLE EREADERS**

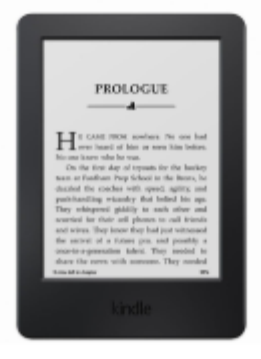

**Kindle eReaders have black and white screens and are only used to read eBooks. Older generations of Kindle eReaders might have a keyboard and might not have the ability to connect to WiFi networks.**

## Kindle

## **IF THE KINDLE EREADER CAN CONNECT TO WIFI:**

- 1. Use a computer to go to ebooks.wlnonline.org
- 2. Place the mouse on the book you would like to check out and click "Borrow."
- 3. Enter your library card number.
- 4. Click "Download."
- 5. Select "Kindle Book."
- 6. Click "Confirm & get Kindle Book." You will be redirected to Amazon.

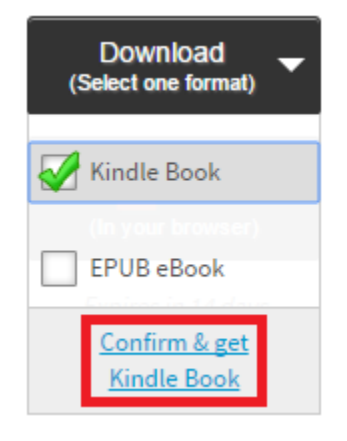

- 7. Click "Get library book" on the right side of the page.
- 8. Sign in using your Amazon username and password.
- 9. Select the device you would like the book to be delivered to.
- 10. Click "Continue." The book will appear on your device.

## **IF THE KINDLE EREADER CANNOT CONNECT TO WIFI:**

- 1. Connect the Kindle to a computer via the USB cable
- 2. Use a computer to go to ebooks.wlnonline.org
- 3. Place the mouse on the book you would like to check out and click "Borrow."
- 4. Enter your library card number.
- 5. Click "Download."
- 6. Select "Kindle Book."
- 7. Click "Confirm & get Kindle Book." You will be redirected to Amazon.

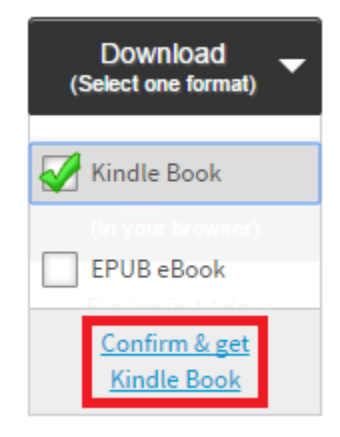

- 8. Click "Get library book" on the right side of the page.
- 9. Sign in using your Amazon username and password.
- 10. Select "Transfer via Computer" from the dropdown menu.
- 11. Click "Continue."
- 12. Select the device you will transfer the eBook to.
- 13. If a prompt appears, click the circle next to "Save File" and click "Okay."

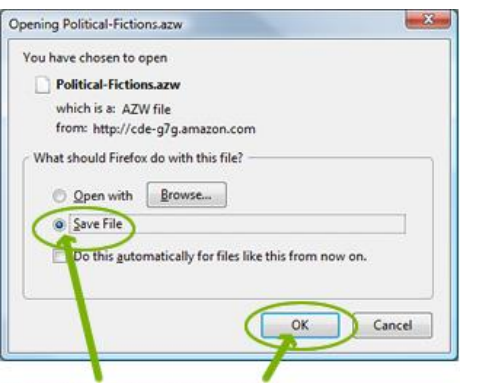

Select Save File, then click OK

- 14. Go to the Downloads folder on your computer. The eBook file should appear as an AZW3 File.
- 15. Drag the eBook file to the Kindle (it should be listed as a remote drive.)

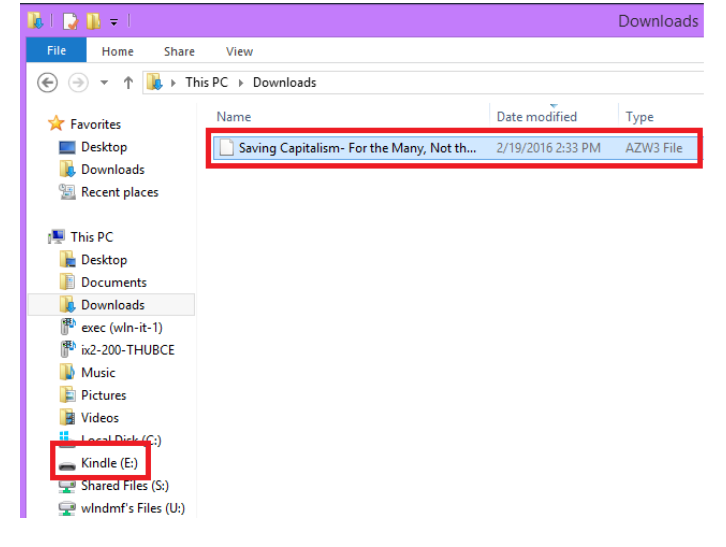